A ログイン後変更する

1 画面右上の「パスワード変更」をクリックする

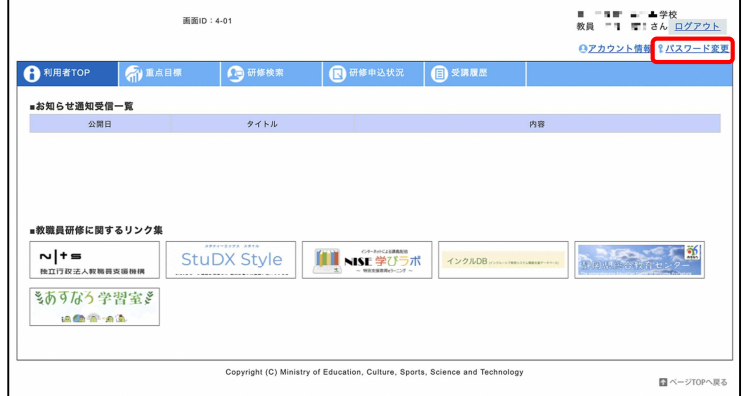

2 ①旧パスワード、新パスワード、新パスワード(確認)を入力し、②「更新」をクリック

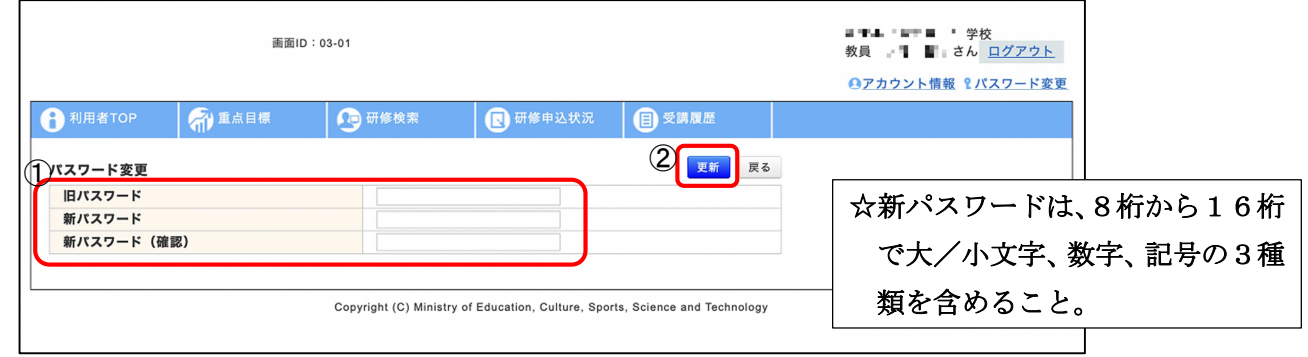

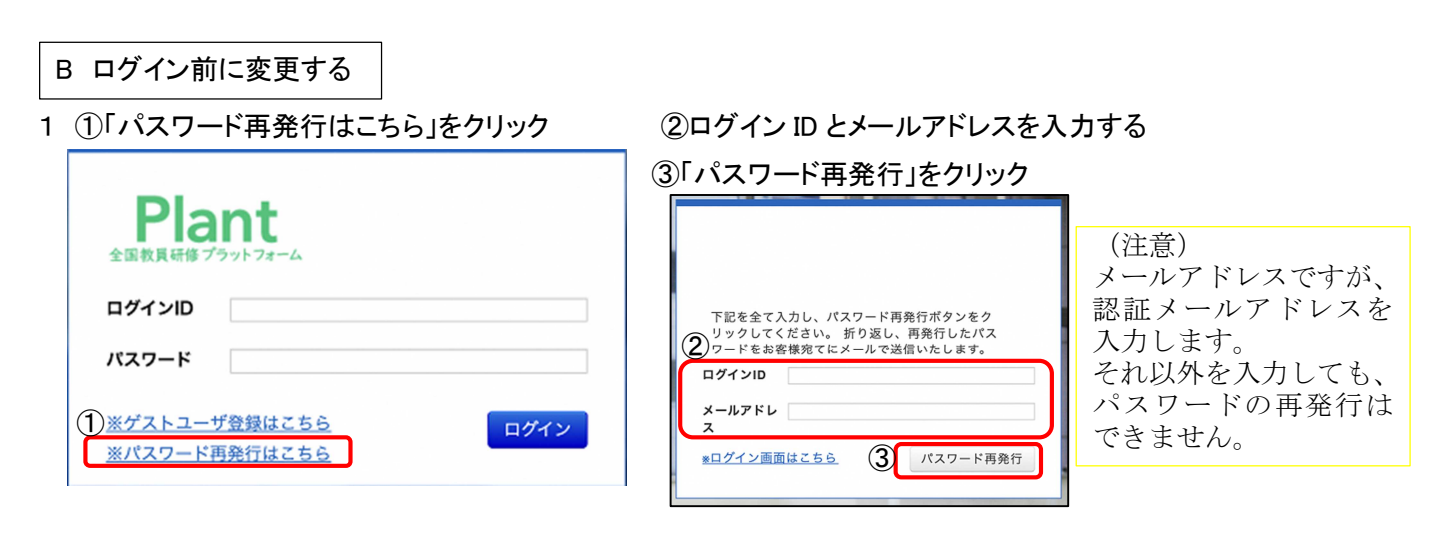

2 ①ログイン ID とメールアドレスに届いたパスワードを入力し、②「ログイン」をクリック

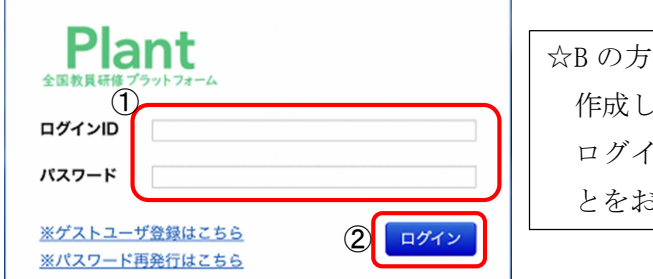

法で変更したパスワードは、システム側で 作成したものになります。 ン後、Aの方法でパスワードを変更するこ とをおすすめします。